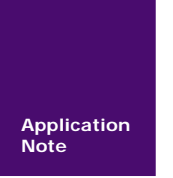

## **SmartPRO** 编程器编程 **SillconLAB** 的 **EFM32ZG210F32**

广州致远电子股份有限公司

V1.01 Date: 2014/07/14 **The Contract of Passive Product of Product Product Product Product Product Product Product** 

#### 文件信息

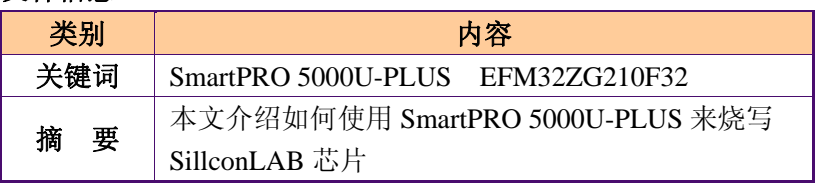

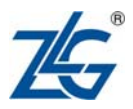

修订历史

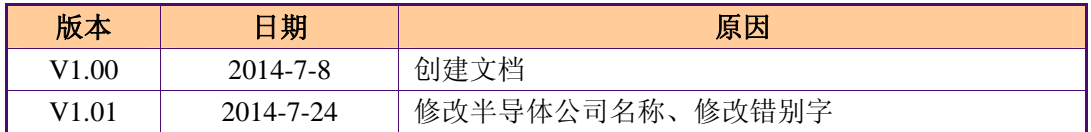

## 目 录

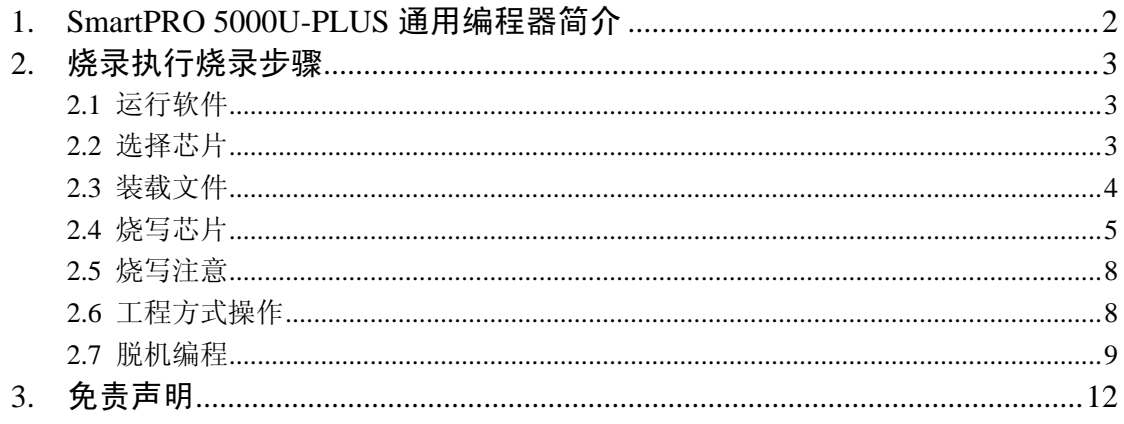

# **1.SmartPRO 5000U-PLUS** 通用编程器简介

SmartPRO 5000U-PLUS 以其可靠的烧录,创新的工程加密技术,极速的编程。赢得行 内的良好口碑。其支持脱机编程和集群量产,更能轻松创造高效能。同时具备独立的 ICP 下载线接口,可对电路板上芯片进行在线编程,更加方便工程师现场调试。人性化的软件界 面和友好可视性脱机编程控制,更是倍添几分亲切。下面是产品参考图片。

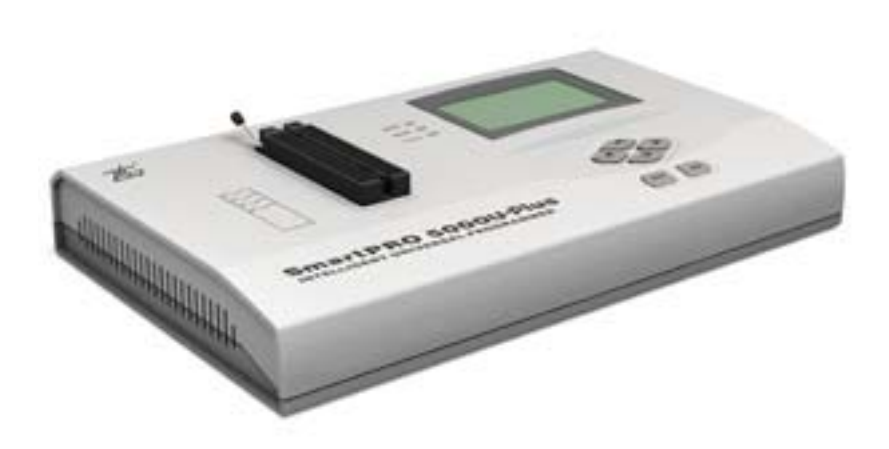

图 1. 1 SmartPRO 5000U 通用编程器图片

- 产品系列: SmartPRO 系列智能通用编程器
- 产品型号: SmartPRO 5000U-PLUS
- 产品特点: 支持"联机"和"脱机"两种工作模式,具有"脱机量产"和"远程控制" 功能。
- 脱机工程存储介质: 内部 FLASH 电子盘(4MByte)、扩展大容量 CF 卡。
- 要了解更多,更全的关于 SmartPRO 5000U-PLUS 的信息,请登录我们公司的网站: http://www.zlg.cn/sitecn/program/product\_627171\_52.html

# **2.**烧录执行烧录步骤

## **2.1** 运行软件

安装 SmartPRO 2008 软件, 确认编程器电源和 USB 线缆连接好后, 双击桌面图标 SmartPRO 2008"<sup>SM</sup> ,打开编程软件。

### **2.2** 选择芯片

- a. 点击"选择芯片" **[选择芯片]**:
- b. 在器件名称输入框中输入芯片型号 EFM32ZG210F32;
- c. 选中"器件"列表中的 EFM32ZG210F32@QFN32, 然后点击"选择"。

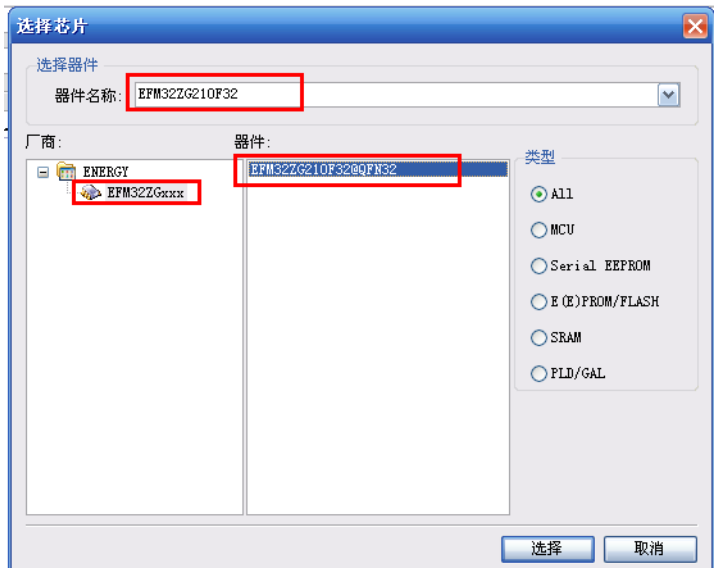

图 2.2. 1 选择芯片

d、弹出芯片"特殊信息"对话框,简单介绍芯片的烧录时候的注意事项。

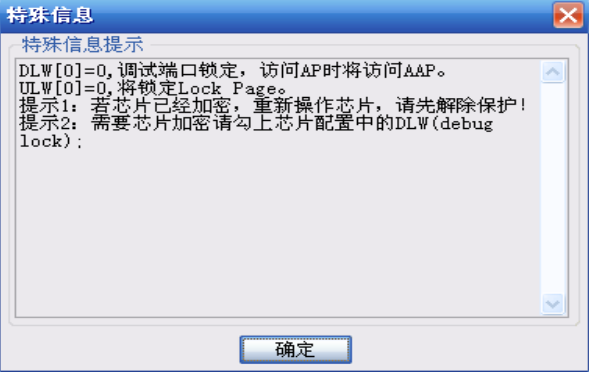

图 2.2. 2 弹出芯片"特殊信息"对话框

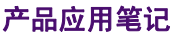

©2014 Guangzhou ZHIYUAN Electronics Stock Co., Ltd.

**SmartPRO**编程器编程**SillconLAB** 的**M3**芯片

**SmartPRO** 编程 **EFM32ZG** 系列

## **2.3** 装载文件

a、点击工具栏的"打开文件"<mark>A和整件</mark>

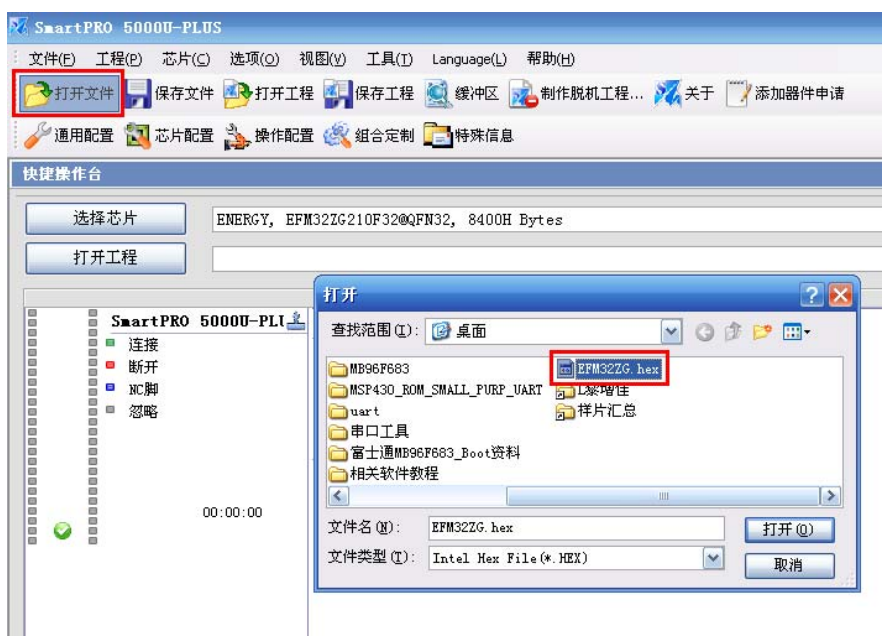

图 2.3. 1 选择烧写的文件

b、文件调入之后,会在软件主信息栏显示以下信息。

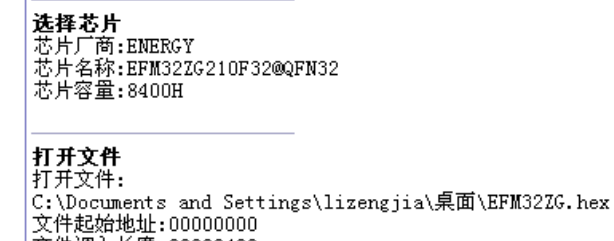

文件调入长度:00008400<br>|文件调入长度:00008400<br>|打开文件完毕!

#### 图 2.3. 2 打开文件后显示调入文件信息

c、校验文件是否正确,可以通过比对软件缓冲区的校验和来验证。

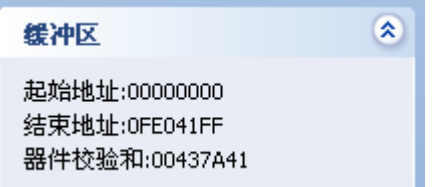

图 2.3. 3 提示调入文件的检验和

至此,文件调入文件完成。

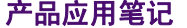

©2014 Guangzhou ZHIYUAN Electronics Stock Co., Ltd.

### **2.4** 烧写芯片

a. 操作配置,选择芯片烧录区域

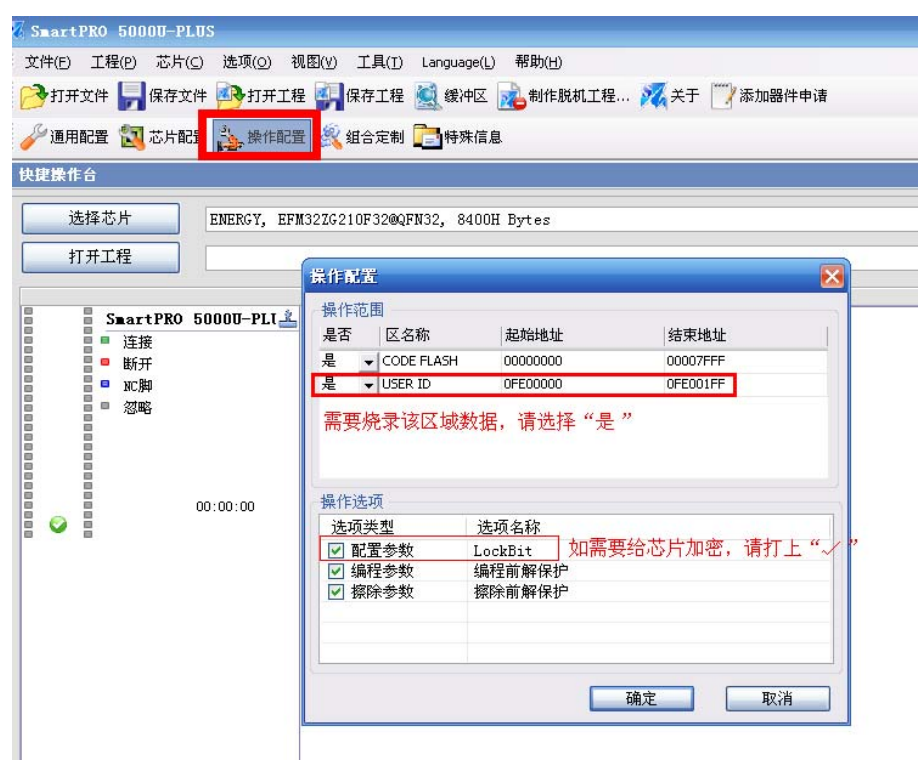

图 2.4. 2 用户"操作配置"

b、芯片配置,配置给芯片加密:

| 文件(F)<br>工程(P)<br>芯片(C)<br>→打开文件 保存文件<br>通用配置 2 芯片配置 3 操作配置 4 组合定制 号 特殊信息                                                       |    | 选项(O)<br>視图(V)<br>4 打开工程 保存工程 线 缓冲区 地制作脱机工程 人关于 水添加器件申请 | 工具(T)               | Language(L)                                | 帮助(H)          |                                |               |                            |                 |
|----------------------------------------------------------------------------------------------------|----|---------------------------------------------------------|---------------------|--------------------------------------------|----------------|--------------------------------|---------------|----------------------------|-----------------|
| 快捷操作台                                                                                                    |    |                                                         |                     |                                            |                |                                |               |                            |                 |
| 选择芯片                                                                                                    |    | Config                                                  |                     |                                            |                |                                |               |                            | $\vert x \vert$ |
|                                                                                                    |    |                                                         |                     |                                            |                |                                |               |                            |                 |
| 打开工程                                                                                                    |    | PLW[0]<br>P <sub>EW</sub> [1]                           | P <sub>EW</sub> [2] | P <sub>EW</sub> [3]<br>P <sub>LW</sub> [4] | <b>PLW</b> [5] | <b>PLW[6]</b><br><b>PLW[7]</b> |               |                            |                 |
|                                                                                                    |    | $\Box$ Page0                                            | $\Box$ Page16       | $\Box$ Page32                              | $\Box$ Page48  | $\Box$ Page64                  | Page80        | Page96                     | Pape112         |
| SmartPRO 50<br>ē<br>0000<br>连接<br>Ξ<br>断开<br>۰<br>8<br>NC脚<br>Ξ<br>8<br>忽略<br>$\Box$<br>G<br>o<br>a<br>8<br>ä<br>8<br>ō<br>8888 |    | $\Box$ Page1                                            | Page17              | $\Box$ Page33                              | Page49         | Page65                         | Page81        | Page97                     | Page113         |
|                                                                                                    |    | $\Box$ Page2                                            | Page18              | $\Box$ Page34                              | Page50         | $\Box$ Page66                  | Page82        | Page98                     | Page114         |
|                                                                                                    |    | $\Box$ Page3                                            | Page19              | Page35                                     | Page51         | Page67                         | Page83        | Page99                     | Page115         |
|                                                                                                    |    | Page4                                                   | Page20              | Page36                                     | $\Box$ Page52  | Page68                         | Page84        | Page100                    | Page116         |
|                                                                                                    |    | $\Box$ Page5                                            | Page21              | $\Box$ Page37                              | Page53         | $\Box$ Page69                  | Page85        | Page101                    | Page117         |
|                                                                                                    |    | $\Box$ Page6                                            | Page22              | Page38                                     | Page54         | $\Box$ Page70                  | Page86        | Page102                    | Page118         |
|                                                                                                    |    | $\Box$ Page7                                            | $\Box$ Page23       | $\Box$ Page39                              | Page55         | $\Box$ Page71                  | Page87        | Page103                    | Page119         |
|                                                                                                    |    | $\Box$ Page8                                            | Page24              | Page40                                     | Page56         | Page72                         | Page88        | Page104                    | Page120         |
|                                                                                                    | 00 | Page9                                                   | Page25              | $\Box$ Page41                              | Page57         | $\Box$ Page73                  | Page89        | Page105                    | Page121         |
|                                                                                                    |    | $\Box$ Page10                                           | Page26              | $\Box$ Page42                              | Page58         | $\Box$ Page74                  | Page90        | Page106                    | Page122         |
|                                                                                                    |    | Page11                                                  | Page27              | $\Box$ Page43                              | Page59         | Page75                         | Page91        | Page107                    | Page123         |
|                                                                                                    |    | Page12                                                  | Page28              | $\Box$ Page44                              | $\Box$ Page60  | Page76                         | $\Box$ Page92 | Page108                    | $\Box$ Page124  |
|                                                                                                    |    | $\Box$ Page13                                           | $\Box$ Page29       | $\Box$ Page45                              | Page61         | Page77                         | Page93        | Page109                    | Page125         |
|                                                                                                    |    | $\Box$ Page14                                           | Page30              | Page46                                     | Page62         | Page78                         | Page94        | Page110                    | Page126         |
|                                                                                                    |    | $\Box$ Page15                                           | $\Box$ Page31       | $\Box$ Page47                              | Page63         | $\Box$ Page79                  | Page95        | Page111                    | Page127         |
|                                                                                                    |    | All PLW[0] (0~127)                                      |                     |                                            |                |                                |               |                            |                 |
|                                                                                                    |    | 打上"/", 将给芯片锁定调试接口                                       |                     |                                            |                |                                |               |                            |                 |
|                                                                                                    |    | ULW(user page)                                          |                     | DLW(debug lock)                            |                | MLW(lower half mass erase)     |               | MLW(upper half mass erase) |                 |
|                                                                                                    |    |                                                         |                     |                                            |                |                                |               |                            |                 |
|                                                                                                    |    |                                                         |                     |                                            | OK             |                                | Cancel        |                            |                 |

图 2.4. 2 芯片配置,打上 DLW(debuglock)上的"√",将给芯片加密"

产品应用笔记 ©2014 Guangzhou ZHIYUAN Electronics Stock Co., Ltd.

c、完成操作配置和芯片配置,执行组合或者量产操作

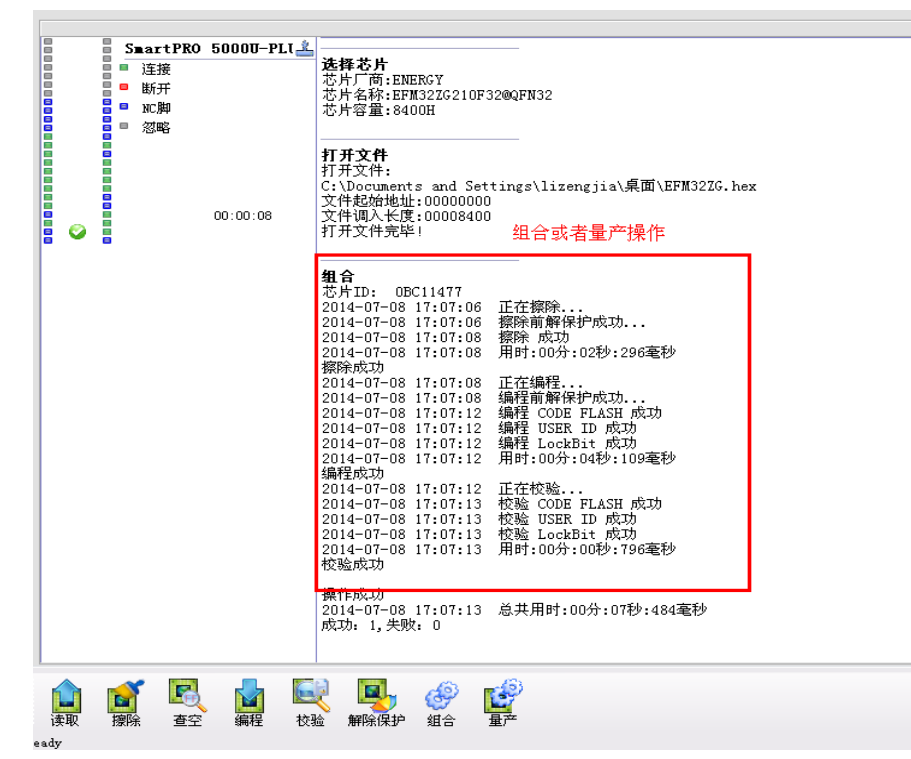

图 2.4. 3 组合或者量产操作

d、已加密的芯片,读取的数据将会全部是 0x00,防止用户应用程序泄露

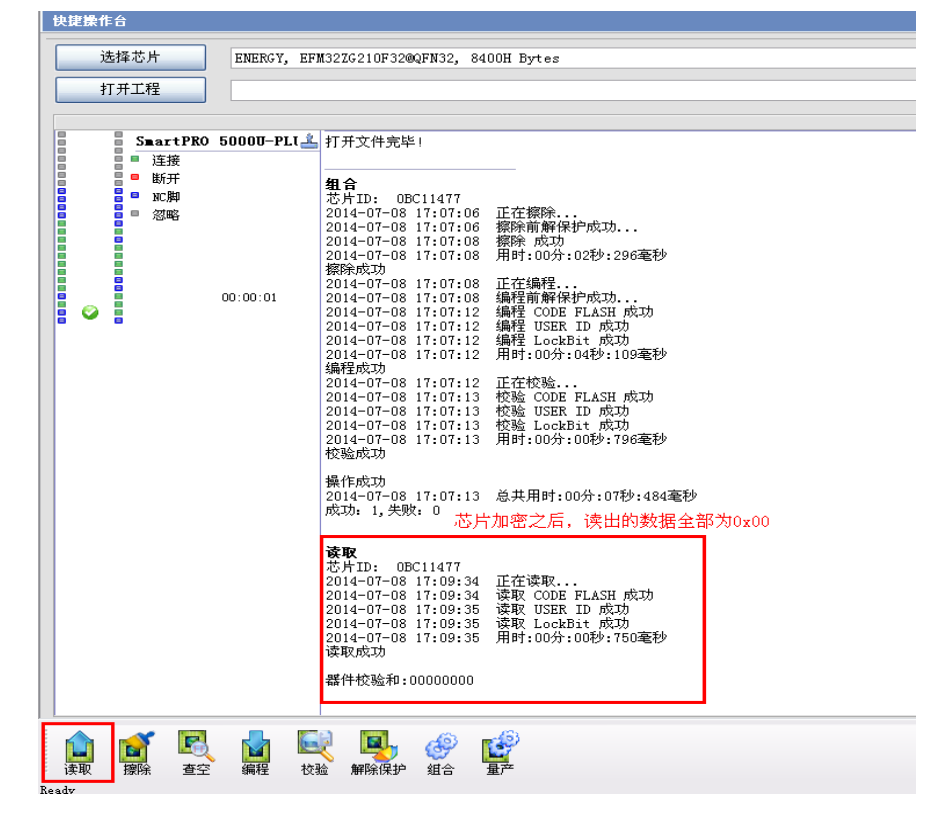

图 2.4. 4 芯片加密之后, 读取数据, 将会全部清零

产品应用笔记 ©2014 Guangzhou ZHIYUAN Electronics Stock Co., Ltd.

e、需要更新芯片程序的,需要先给芯片解密

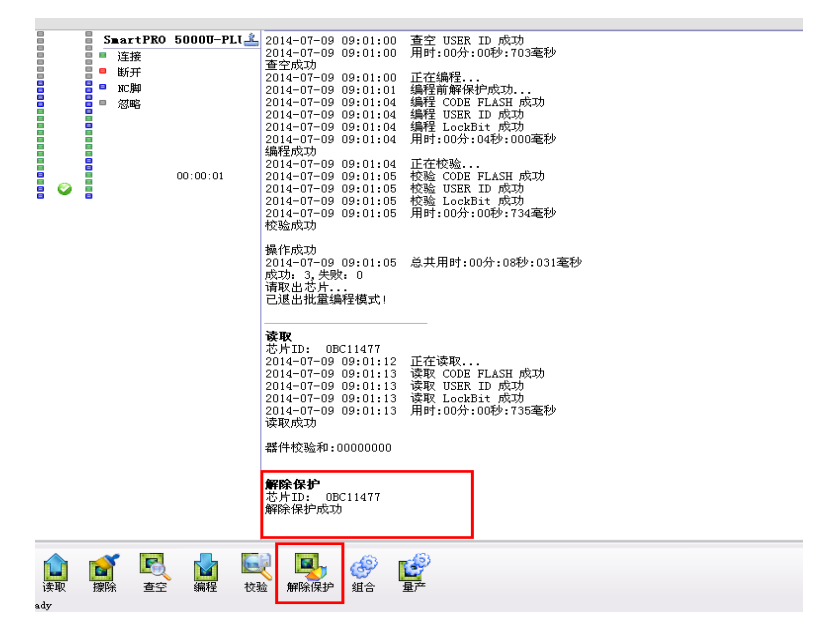

#### 图 2.4. 5 更新芯片程序,需要先操作解密

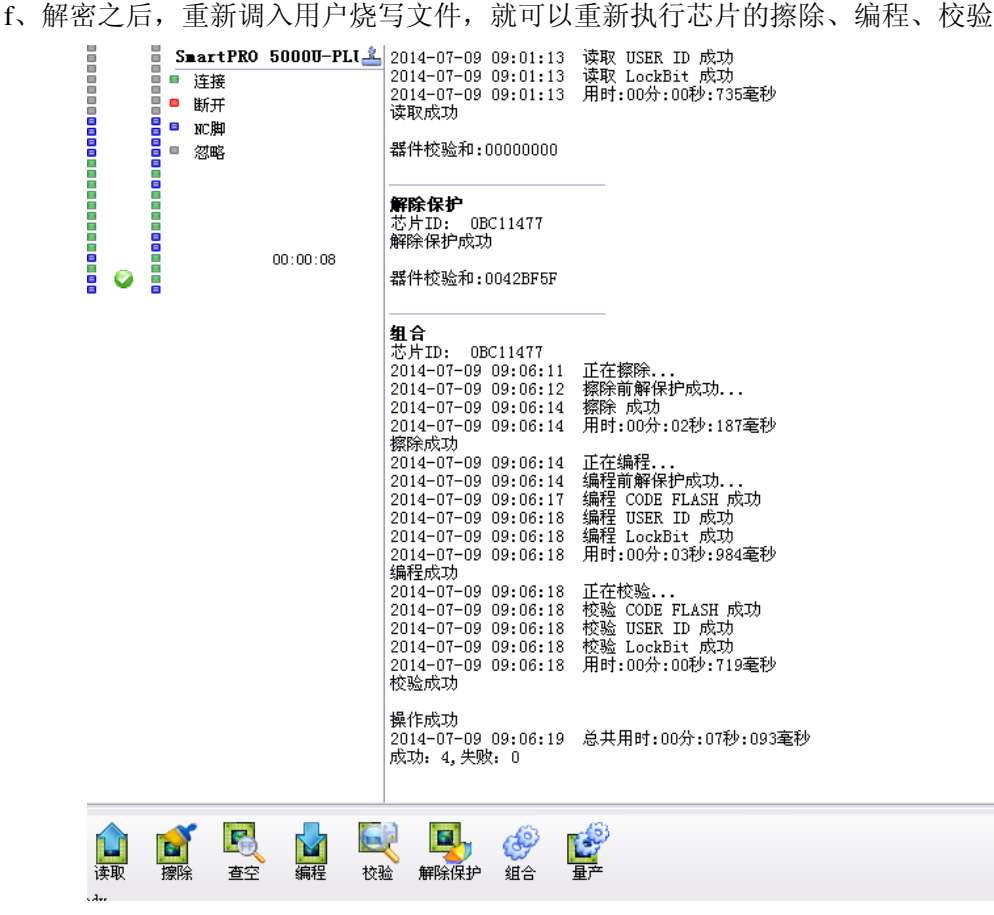

图 2.4. 6 芯片解密之后,便可继续给芯片烧录程序

产品应用笔记 ©2014 Guangzhou ZHIYUAN Electronics Stock Co., Ltd.

### **2.5** 烧写注意

a、在进行量产之前,一定要确认设置正确,将量产烧录好的第一片芯片放入系统中进 行测试,确定无误后,再量产烧录其他芯片,以免造成不必要的损失。

b、加密芯片的时候,只需要加密 DLW(debug lock), 便可达到加密效果。

## **2.6** 工程方式操作

为了操作的方便,我们可以把所加载的文件和组合操作定制的设置等操作环境保存成工 程的形式。下次需要烧录时,直接打开工程即可,不用选择芯片,不用装载文件,不用设置 组合定制操作。直接点击"量产"即可进行烧录。操作步骤如下:

- a. 点击工具栏中的<mark>事 (黑配)</mark>.
- b. 输入工程名称和选择工程保存的位置后,点击"确定";("保密信息"的设置请参 考我们软件 SmartPRO 2008 菜单栏中"帮助"→"帮助"里面的内容);

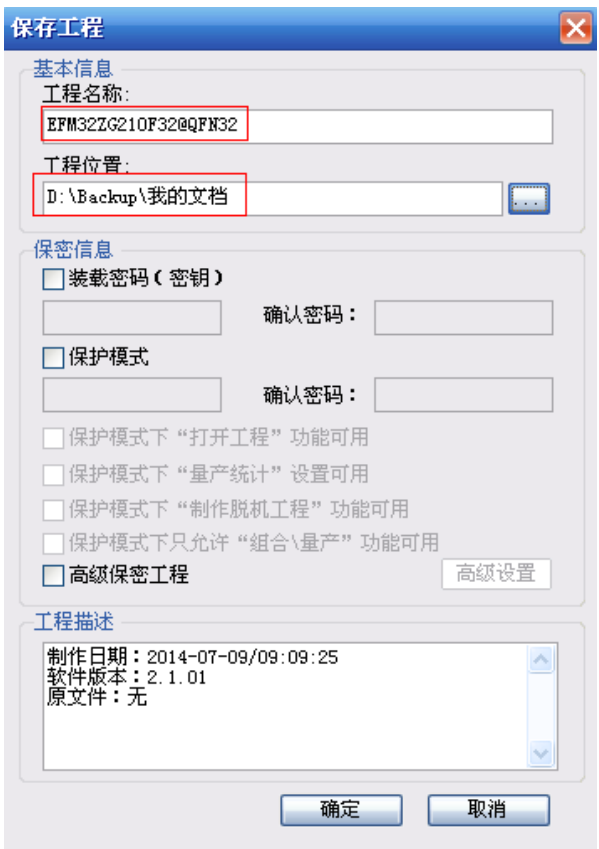

图 2.5. 1 保存工程

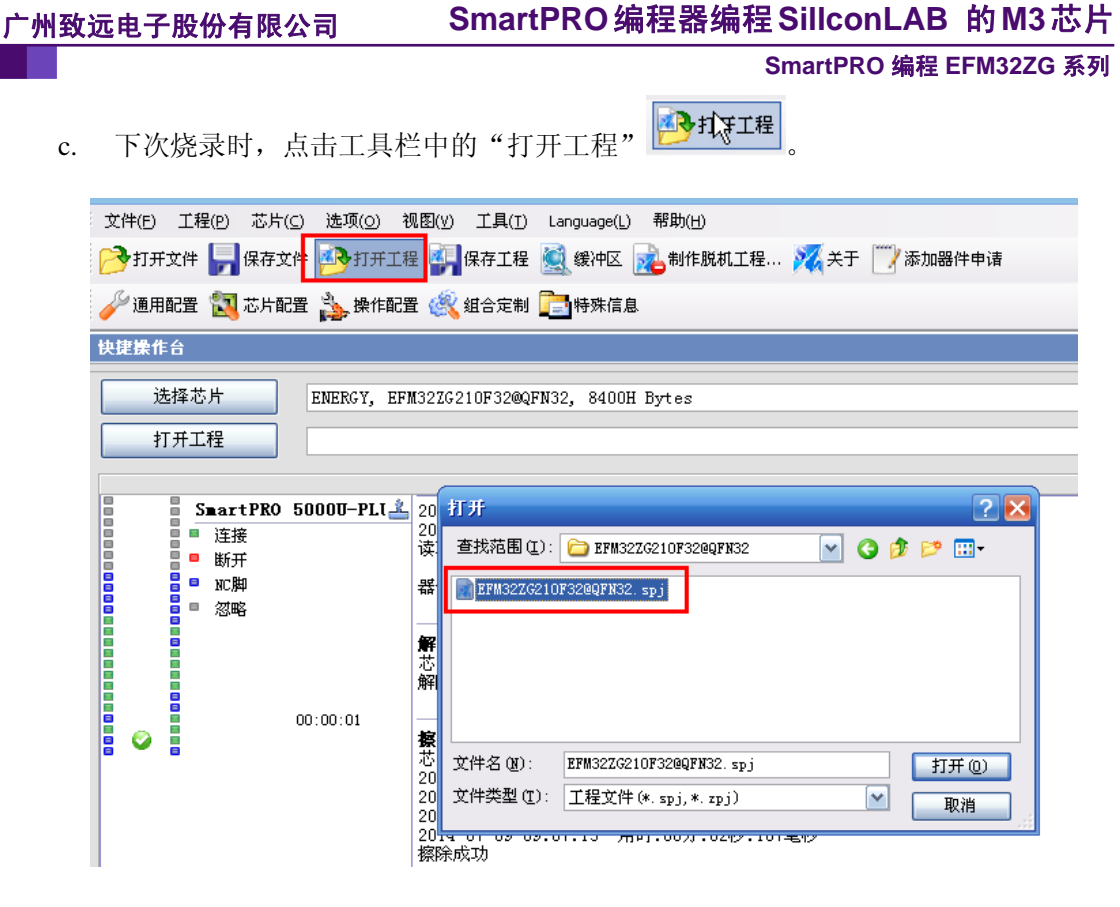

图 2.5. 2 打开工程

d. 打开工程文件后,点击"量产" 第 ,即可按组合定制中所设置的操作步骤进行烧 录芯片,无须进行任何设置。

## **2.7** 脱机编程

脱机就是将文件下载到编程器里,按键操作;

a. 点击工具栏中的"制作脱机工程" ;

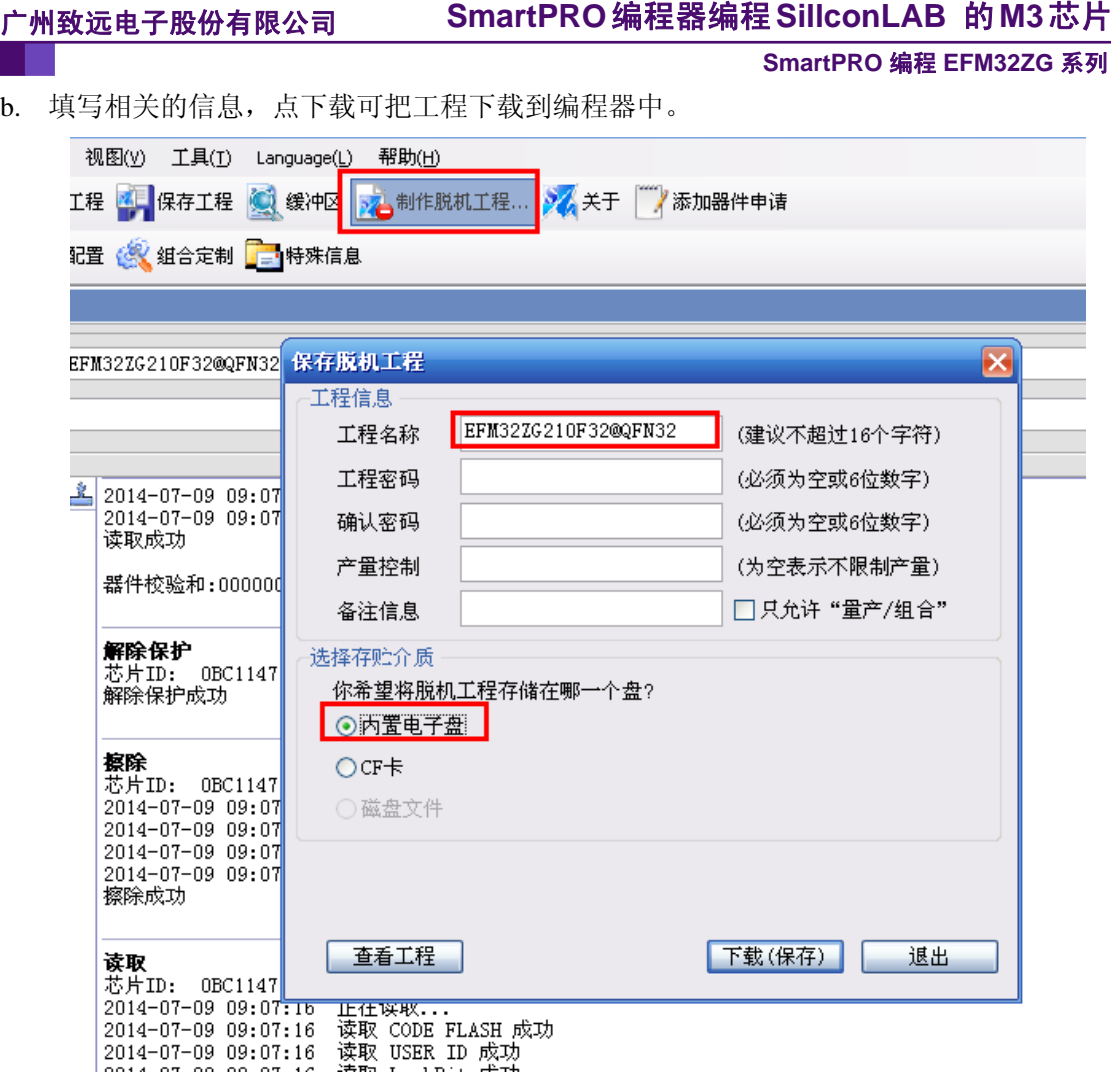

图 2.6. 1 制作脱机功能

c. 待下载完成后,关闭编程器电源,抜出 USB 线,再重启编程器。当编程器进入脱机状态, 显示待机画面,如图 2.7.2 所示。

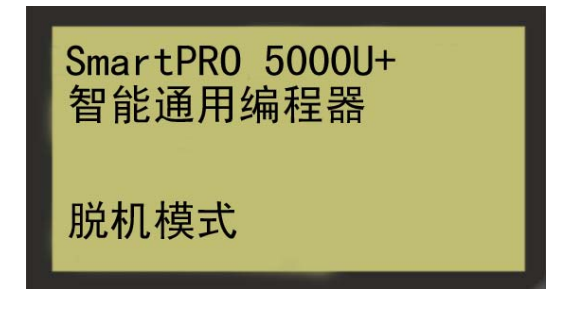

图 2.7. 2 脱机界面

d. 按一下控制面板上的任意一键进入主菜单如图 2.7.3:

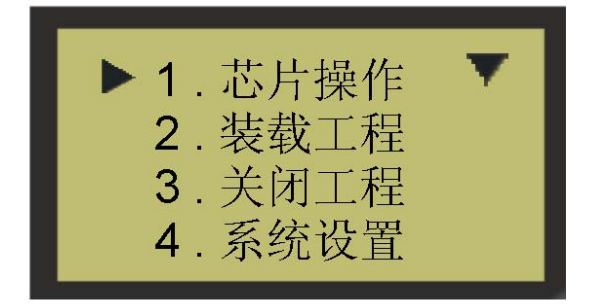

图 2.7. 3 操作界面

e. 在进行芯片相关的操作之前请先装载一个工程。方法: 按上下方向键将光标移动到"装 载工程",然后按"OK"键,系统提示您需要装载的工程来源,如 2.7.4 所示。

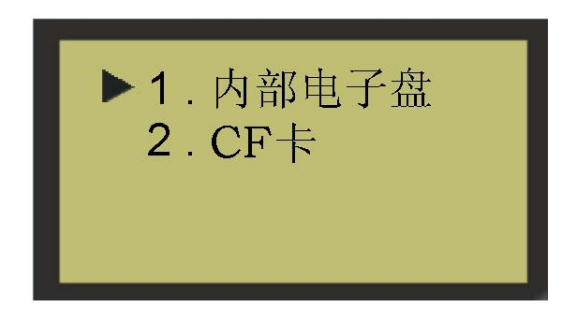

#### 图 2.7. 4 装载工程

- f. 进入内部电子盘或者 CF 卡选择相应的工程文件后按"OK"就可以装载工程。装载完成 之后按"ESC"返回到主菜单。当成功加载工程后就可以进行芯片操作了。将光标移动 到"芯片操作"再按"OK"即可进入。
- g. 编程器支持对芯片的批量烧录,适合大批量生产。将光标移动到"量产"再按"OK" 进入量产模式。
- h. 当一片芯片编程完成之后,显示屏会提示取走芯片,这时您可以将芯片取出。取出芯片 后系统又提示您插入下一块芯片。当您完成最后一块芯片之后需要退出"量产"时可以 按"ESC"键,这时系统会发出确认信息,问您是否确定要退出"量产",按"OK"确 定退出, 按"ESC"返回"量产"模式。

# **3.** 免责声明

广州致远电子有限公司随附提供的软件或文档资料旨在提供给您(本公司的客户)使用, 仅限于且只能在本公司制造或销售的产品上使用。

该软件或文档资料为本公司和/或其供应商所有,并受适用的版权法保护。版权所有。 如有违反,将面临相关适用法律的刑事制裁,并承担违背此许可的条款和条件的民事责任。 本公司保留在不通知读者的情况下,修改文档或软件相关内容的权利,对于使用中所出现的 任何效果,本公司不承担任何责任。

该软件或文档资料"按现状"提供。不提供保证,无论是明示的、暗示的还是法定的保 证。这些保证包括(但不限于)对出于某一特定目的应用此文档的适销性和适用性默示的保 证。在任何情况下,公司不会对任何原因造成的特别的、偶然的或间接的损害负责。

**SmartPRO**编程器编程**SillconLAB** 的**M3**芯片

**SmartPRO** 编程 **EFM32ZG** 系列

## 销售与服务网络

#### 广州致远电子股份有限公司

地址:广州市天河区车陂路黄洲工业区 7 栋 2 楼 邮编: 510660 网址:www.zlg.cn

#### 全国销售与服务电话:**400-888-4005**

## 销售与服务网络: 广州总公司

广州市天河区车陂路黄洲工业区 7 栋 2 楼 电话:(020)28267985 22644261

#### 北京分公司

北京市海淀区知春路 108 号豪景大厦 A 座 19 层 电话:(010)62536178 62635573

#### 深圳分公司

深圳市福田区深南中路 2072 号电子大厦 12 楼 电话:(0755)83640169 83783155

#### 武汉分公司

武汉市洪山区广埠屯珞瑜路 158 号 12128 室(华中 电脑数码市场) 电话:(027)87168497 87168397

#### 成都分公司

成都市一环路南二段 1 号数码科技大厦 403 室 电话:(028)85439836 85432683

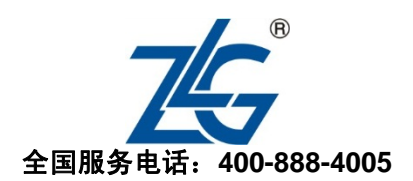

上海分公司:上海 上海市北京东路 668 号科技京城东楼 12E 室 电话:(021)53865521 53083451

上海分公司:南京 南京市珠江路 280 号珠江大厦 1501 室 电话:(025)68123923 68123920

上海分公司:杭州 杭州市天目山路 217 号江南电子大厦 502 室 电话:(0571)89719491 89719493

#### 重庆分公司

重庆市九龙坡区石桥铺科园一路二号大西洋国际大 厦(赛格电子市场)2705 室 电话:(023)68796438 68797619

#### 西安办事处

西安市长安北路 54 号太平洋大厦 1201 室 电话:(029)87881295 87881296

#### 请您用以上方式联系我们,我们会为您安排样机现场演示,感谢您对我公司产品的关注!